# **DGS-3630 Series Firmware Release Note**

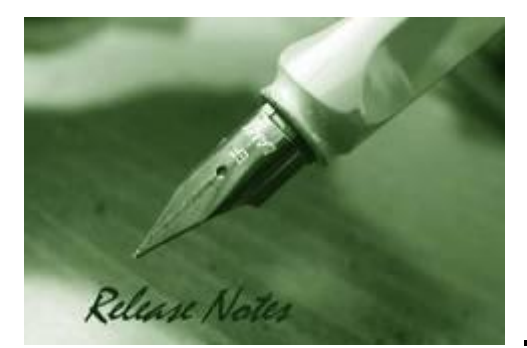

D-Link

**Firmware Version:** 1.00.032 **Boot Code Version:** 1.00.007 **Published:** March 21, 2016

The release notes include important information about D-Link switch firmware revisions. Please follow below steps to find version information:

- If you are installing a new switch, please check the hardware version on the device label. Make sure that your switch meets the system requirement of this firmware version. Please Refer to [Revision History and System Requirement](#page-1-0) for firmware and hardware matrix.
- If the switch is powered on, you can check the hardware version by typing "show version" command or by checking the device information page on the web graphic user interface.

If you plan to upgrade firmware, please refer to the Upgrade [Instructions](#page-1-1) for the correct firmware upgrade procedure.

For detailed product information, please refer to [Related Documentation.](#page-6-0)

You can also download the switch firmware, D-View modules and technical documentation from [http://tsd.dlink.com.tw.](http://tsd.dlink.com.tw/)

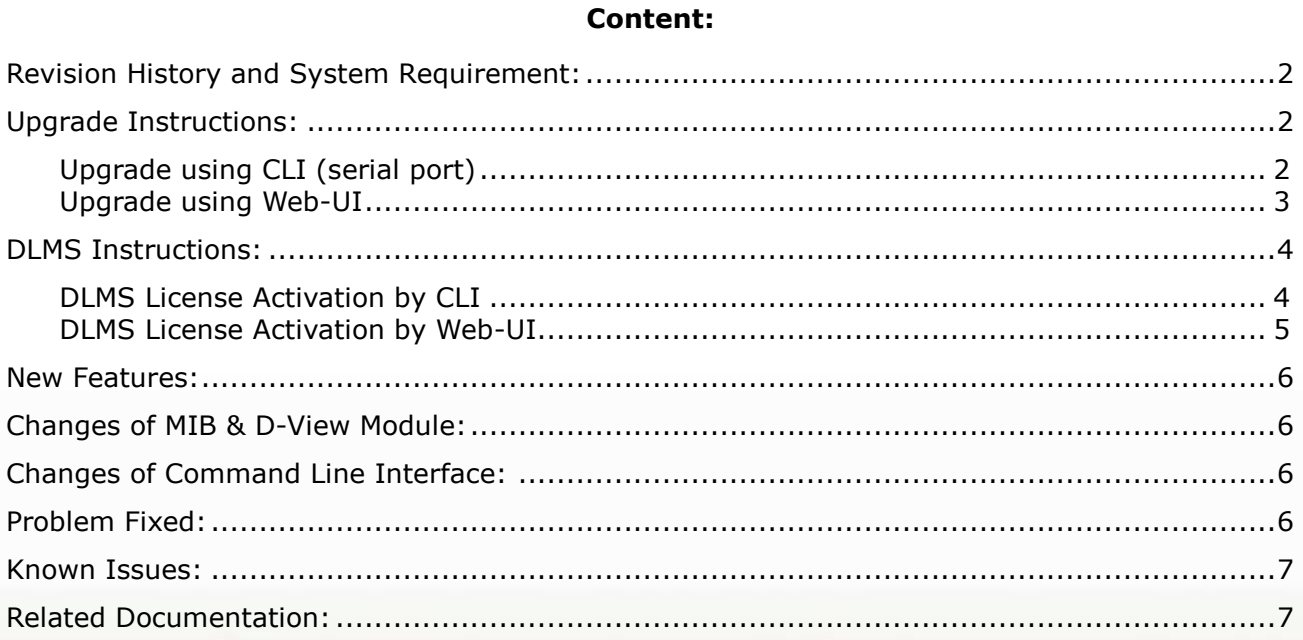

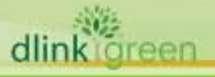

# <span id="page-1-0"></span>**Revision History and System Requirement:**

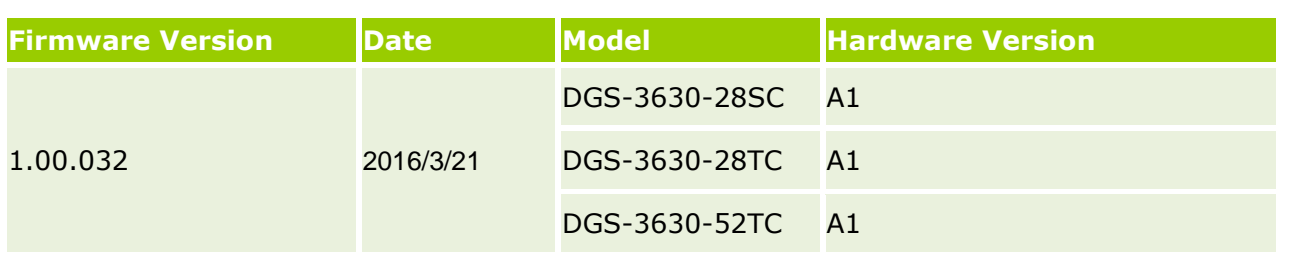

## <span id="page-1-1"></span>**Upgrade Instructions:**

D-Link

D-Link switches support firmware upgrade via TFTP server. You can download the firmware from D-Link web site http://tsd.dlink.com.tw, and copy the downloaded firmware to the TFTP server folder. Please make sure that the TFTP server is accessible from the switch via networks.

### <span id="page-1-2"></span>**Upgrade using CLI (serial port)**

Connect a workstation to the switch console port and run any terminal program that can emulate a VT-100 terminal. The switch serial port default settings are as follows:

- Baud rate: **115200**
- Data bits: **8**
- Parity: **None**
- Stop bits: **1**

The switch will prompt the user to enter his/her username and password. It should be noted that upon the initial connection, there is **no** username and password by default.

To upgrade the switch firmware, execute the following commands:

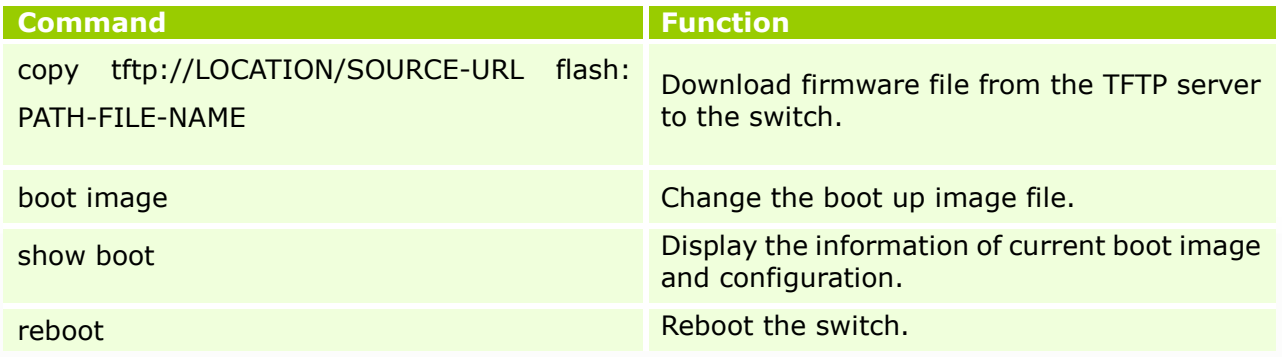

### **Example:**

Switch>enable Switch# copy tftp: //10.73.99.100/DGS3630\_Run\_1\_00\_032.had flash: DGS3630\_100032.had

Address of remote host [10.73.99.100]? Source filename [DGS3630\_Run\_1\_00\_032.had]? Destination filename [DGS3630\_100032.had]? Accessing tftp://10.73.99.100/DGS3630\_Run\_1\_00\_032.had... Transmission start... Transmission finished, file length 14805356 bytes. Please wait, programming flash.............. Done.

dlink areen

**DGS-3630 Series Firmware Release Note**

Switch(config)#boot image DGS3630\_100032.had Switch#show boot

Unit 1 Boot image: /c:/DGS3630\_100032.had Boot config: /c:/config.cfg

Switch#reboot

D-Link

Are you sure you want to proceed with the system reboot? $(y/n)$  y Please wait, the switch is rebooting...

#### <span id="page-2-0"></span>**Upgrade using Web-UI**

- 1. Connect a workstation installed with java SE runtime environment to any switch port of the device.
- 2. Open the web browser from the workstation and enter the IP address of the switch. The switch's default IP address is 10.90.90.90.
- 3. Enter administrator's password when prompted. There is **no** username and password by default.
- 4. To update switch's firmware or configuration file, select *Tools > Firmware Upgrade & Backup > Firmware Upgrade from TFTP* from the banner.

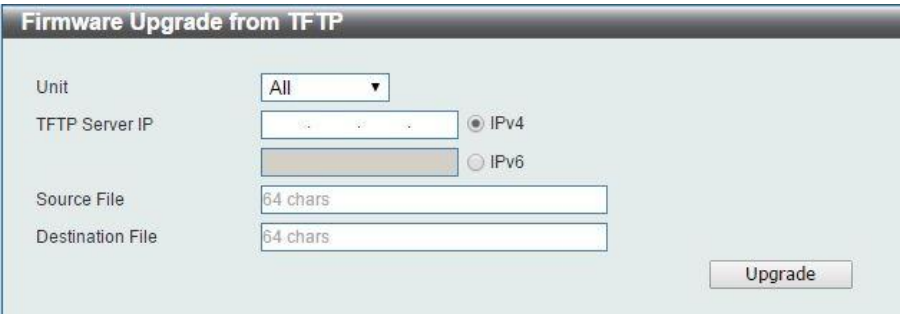

- 5. Use the drop-down menu to select a unit for receiving the firmware. Select **All** for all units.
- 6. Enter the TFTP Server IP address.
- 7. Enter the name of the firmware file located on the TFTP server.
- 8. Enter the destination path and the desired file name.
- 9. Click "*Upgrade*" button.
- 10. Transmission will start and wait until the status is completed by displaying **Done** complete

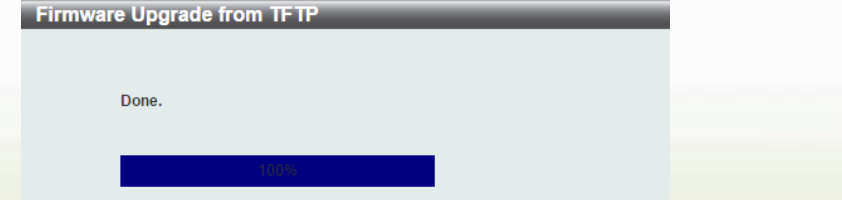

11. Select the boot up image: click **Management > File System** to open the **File System**  window

# **DGS-3630 Series Firmware Release Note**

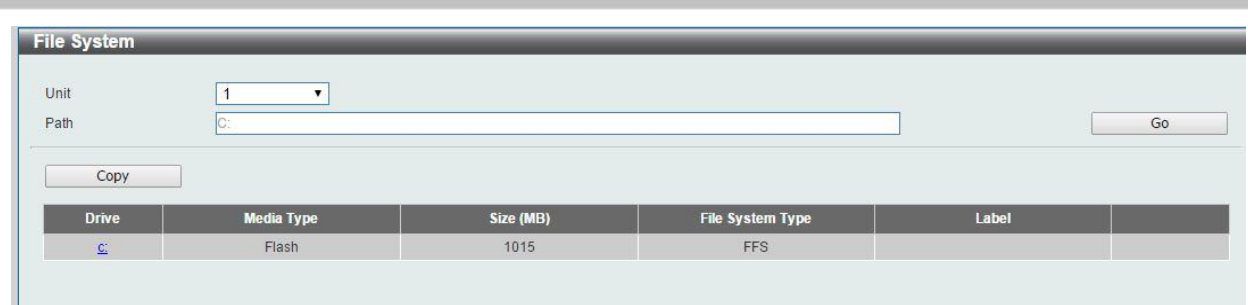

Click c: hyperlink, the following window will appear.

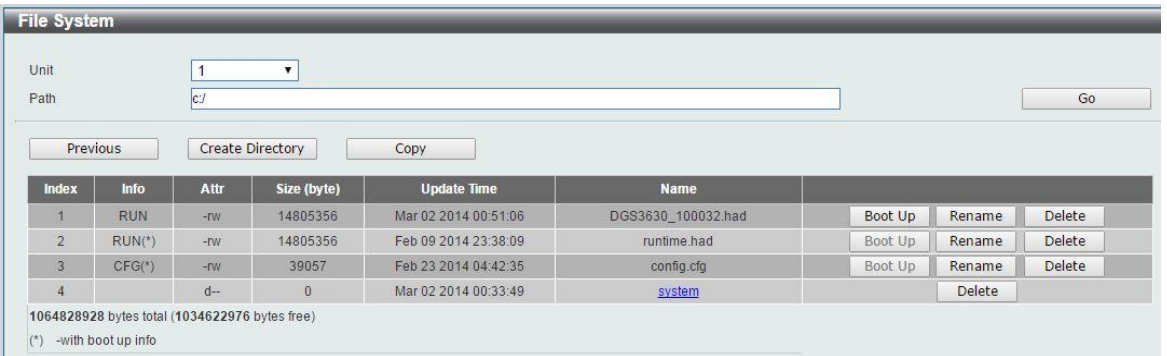

Click **Boot Up** button to set a specific runtime image as the boot up image

12. Reboot the system: click **Tool > Reboot System**, as shown below; click **Reboot** to reboot the switch. When rebooting the switch, any configuration changes that was made during this session, will be lost unless the **Yes** option is selected when asked to save the settings

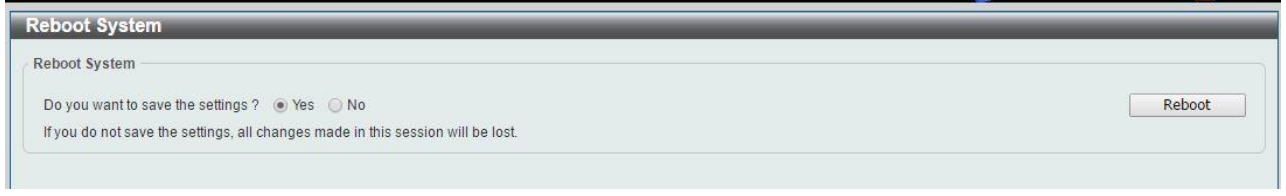

### <span id="page-3-0"></span>**DLMS Instructions:**

D-Link

Some D-Link switches support DLMS (D-Link License Management System) feature. With DLMS, you can upgrade your switches to more enhanced edition to get more sophisticated features.

<span id="page-3-1"></span>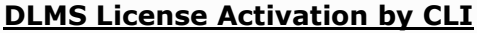

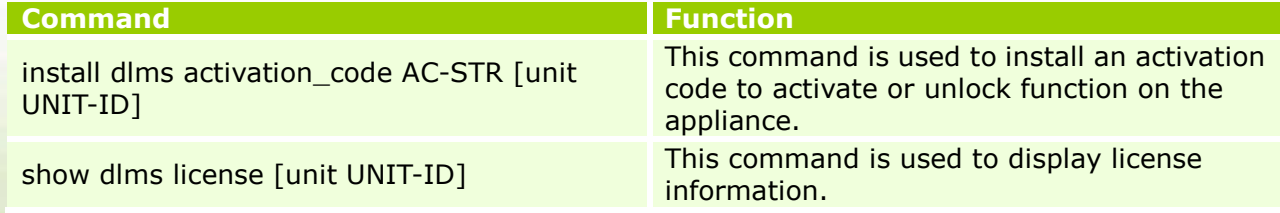

### **Example:**

Switch#install dlms activation\_code 7xAE1xD7xF4x14x51x69x0o0n

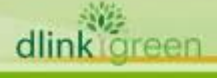

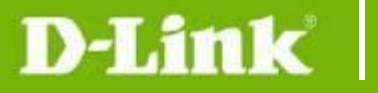

#### Success.

Please reboot the device to active the license.

Switch#reboot

Are you sure you want to proceed with the system reboot? $(y/n)$  y Please wait, the switch is rebooting...

Switch#show dlms license

Device Default License : SI Current Active License : MI

License Model **Activation Code** Time Remaining ----------------------------------------------------------------------------- DGS-3630-28TC-SM-LIC 7xAE1xD7xF4x14x51x69x0o0n No Limited ----------------------------------------------------------------------------- \* expired

#### <span id="page-4-0"></span>**DLMS License Activation by Web-UI**

- 1. Connect a workstation installed with java SE runtime environment to any switch port of the device.
- 2. Open the web browser from the workstation and enter the IP address of the switch. The switch's default IP address is 10.90.90.90.
- 3. Enter administrator's password when prompted. There is **no** username and password by default.
- 4. To update switch's firmware or configuration file, select *Tool->DLMS Settings* from the banner.

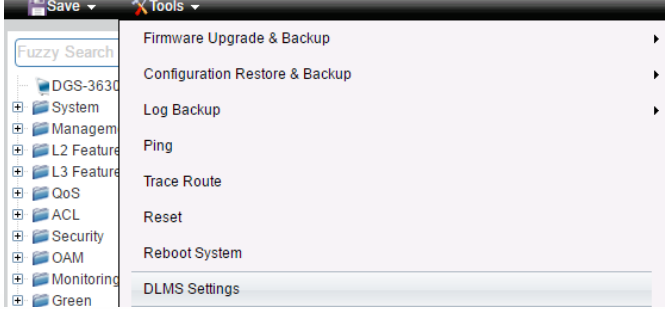

5. Enter the Activation Code and select unit of stack then click **Install** to activate the assigned switch.

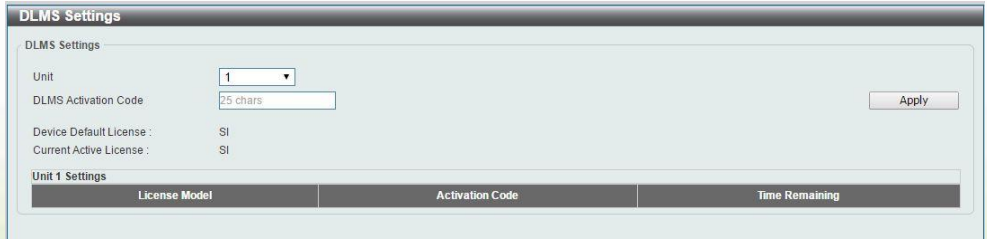

- 6. To reboot the switch, select *Tools > Reboot System* from the banner.
- 7. Select **Yes** and click **Reboot** button to reboot the switch.

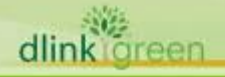

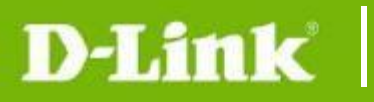

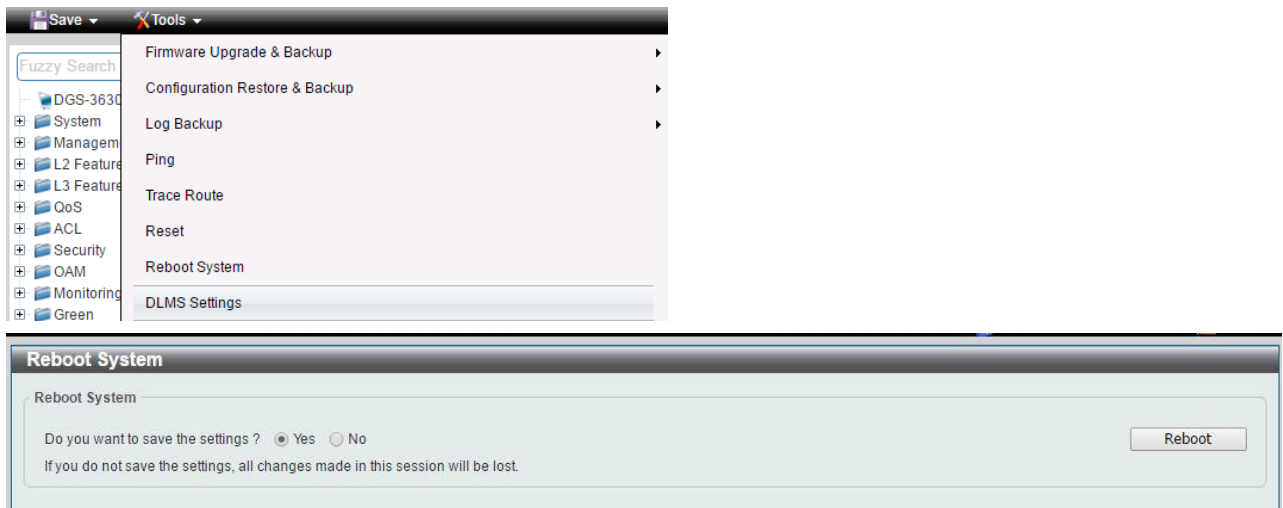

### <span id="page-5-0"></span>**New Features:**

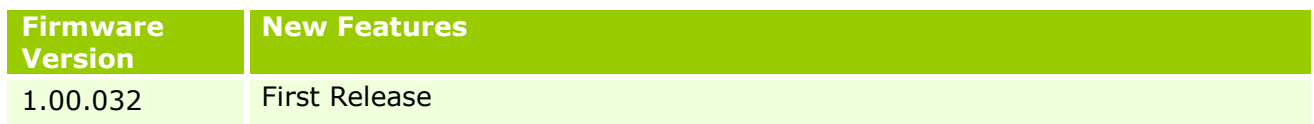

### <span id="page-5-1"></span>**Changes of MIB & D-View Module:**

The new features of MIB file are also included in the corresponding D-View module. Please download the D-View module from [http://tsd.dlink.com.tw.](http://tsd.dlink.com.tw/) For detailed changes of MIB content, please refer to the modification history in each MIB file.

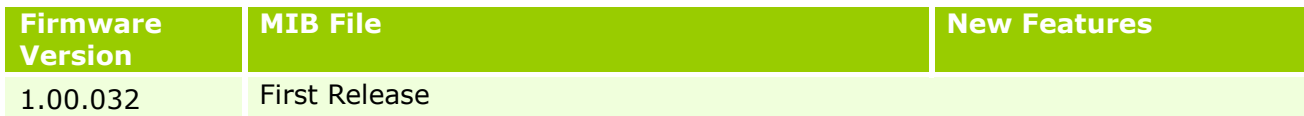

## <span id="page-5-2"></span>**Changes of Command Line Interface:**

The section below only shows command line changes that may bring backward compatibility issues with configuration settings for previous version of firmware. Any new feature commands that do not have backward compatibility issues are not included in the below section.

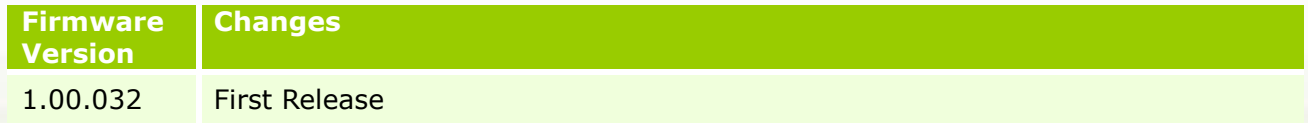

# <span id="page-5-3"></span>**Problem Fixed:**

dlink

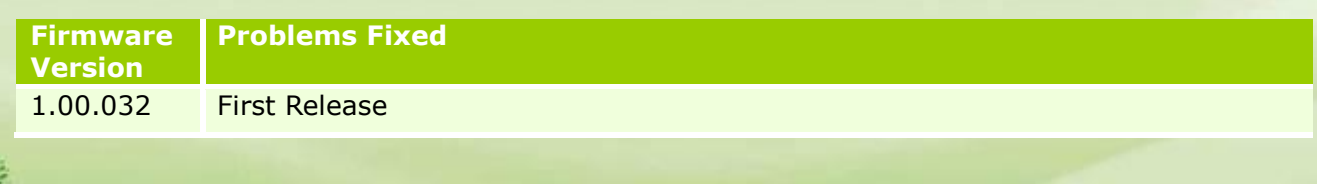

\* D-Link tracking number is enclosed in ()

### <span id="page-6-1"></span>**Known Issues:**

D-Link

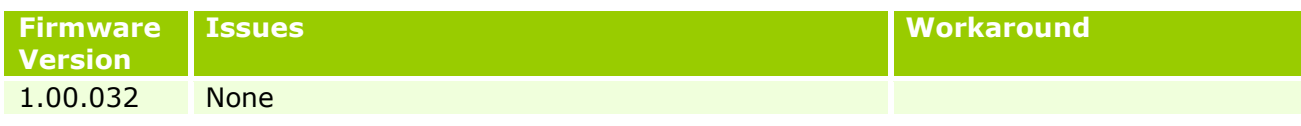

## <span id="page-6-0"></span>**Related Documentation:**

- DGS-3630 Series CLI Reference Guide Releae 1.00
- DGS-3630 Series Hardware Installation Guide Release 1.00
- DGS-3630 Series Web UI Reference Guide Releae 1.00

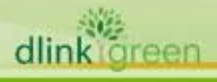